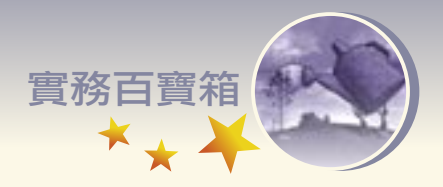

# 網路文章中的圖文下載處理技巧實務篇

陳勇輝/國立海洋生物博物館科學教育組主任

網際網路的流行改變許多社交方式,網 路文章的下載與轉寄,讓許多沒有閱讀書本 習慣的人,或許經由轉寄而來的小品文重拾 閱讀的樂趣,但文章下載與轉寄如果能利用 些許的資訊技巧,則會讓閱讀更為流暢,這 也是本篇小品文所要討論的技巧。

#### ㆒、前言

隨著網際網路的流行,許多人都會將個 人的生活經驗或是技術心得,放到網路上進 行分享;有時也會從親朋好友處收到小品 文,或是個人瀏覽網頁的時候,看到好的內 容都會擷取加以保存,以便日後有機會重新 閱讀。然而在下載或複製文章的過程中,往 往因原作者所使用的檔案格式不同,造成文 章下載後出現亂碼,或是因格式不同而使原 有的文章排版走樣,或是雖然可取得文字, 但是相關圖片卻無法一併下載的情況,導致 閱讀不易的情況。

這種狀況若是能巧妙地運用Micorsoft Word中幾個指令,就可以輕易地將文章重新 整理排版,使其段落分明,資訊得以完整呈 現,閱讀時也會覺得舒服通暢。有鑑於此, 本文將說明如何透過Word本身現有的功能重 新處理下載文章,使其可以原貌重現,便於 後續的閱讀。

## 二、先由簡轉繁

下載的文章,若是以中文簡體字撰寫, 可先將全部文章〝全選〞之後,再點選〝工 具〞功能中的〝語言〞項內的〝中文轉換〞 功能中,選取〝簡體中文轉成繁體中文〞, 點選之後,簡體字型就會輕易轉換成繁體字。

## 三、網頁圖文 分開處理

擷取網站頁面文章時,若是原作者以 PDF或是Word檔案格式儲存時,則可以直接 下載。若只選取文章部份的內容,可在選取 後,可以使用Ctrl-C,進行複製後,再使用 Ctrl-V,將文章貼在Word檔中,即可達成目 的。若是遇到亂碼出現,這些亂碼可能來自 於各個應用軟體自有設定的格式,如文字的 大小、顏色、斜體等等,在此狀況之下,則 可以使用〝編輯〞功能中的〝選擇性貼上〞, 選取〝未格式化文字〞,則可輕易將文章內 容留下,排除應用程式的特殊效果。不過此 項功能也會將文章中的圖片排除在外,因此 若需要圖片的話,則應先將圖片複製後,再 行處理文字部份,此時可直接將全部網頁內 容複製到Word,瀏覽者會看到內容被放置在 表框內,在此情況之下,可以使用〝表格〞 功能中〝轉換〞項內的功能將文字(與圖) 由表格之中轉換出來,但此動作會造成圖片 偏離原有排版的位置,此時將圖重新移至文 章中適當的位置,就可完成編輯的工作。

#### ㆕、去蕪存菁 重整段落

有時從親朋好友的電子郵件收到轉寄的 好文章,打開一看,文章段落雜亂,或有些 段落被分成好幾段,完整的句子也被切割造 成閱讀不易,心情大受影響。在此狀況下, 可利用〝編輯〞功能中的〝尋找〞與〝取代〞 的功能,消除不必要的編輯符號:如常見於 句首的〝>"或句尾常見的分行符號等,這些 符號數量相當多,若單以人工的方式逐字處 理的話,費時又耗力。可以採用〝編輯〞功

第24卷第5期 96·10 研習資訊 101

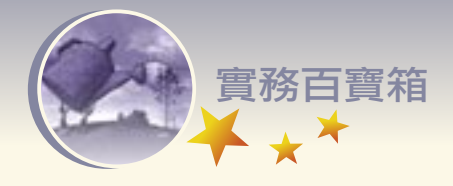

能中〝取代〞的功能自動取代,先以Ctrl-C 選取〝>〞符號之後,再點選〝取代〞功能, 被標記的符號自動出現在〝取代目標〞方格 中,再〝取代為〞方格中不輸入任何東西, 選擇〝全部取代〞,結果會是將文章中所有 的 ">"全部消除;同樣的方式可以將多餘 的 "↑" (手動分行符號(^l))或是 "段 落標記(^p)〞消除;與前者不同之處,這 些標記段落的符號屬於特殊符號,於選取 之前,需要進入〝更多〞功能鍵中的〝指定 格式<sup>"</sup>中選取〝手動分行符號(^l)",或 是〝段落標記(^p)〞之後,才能進行取代的 功能,最終才會將其完全消除。對於文章中 過多的空白也可以採用上述的功能,就可以 很快地〝消除〞不必要的空白,使文章閱讀 更為容易。

需要注意的是,在消除這些分行符號之 後,文章所有的落段全部擠成一個大段落,

因此進行此替換功能之前,需要事先找出各 段落之開端,先鍵入〝Tab〞三個英文字作 為標記之後,再進行後續取代,先將所有的 分行符號消除後,而後再以〝段落標記( ^p)〞,取代〝Tab〞,文章的段落自然分 明。處理完成的文章,可以文章的名稱與作 者的名稱做為檔案的名稱,這樣有利於日後 的搜尋。

## ㈤、結語

近年來,著作權的觀念受重視,網路上 的圖文資料雖開放自由瀏覽,但仍受到著作 權法的保護。圖文資料下載之後,即使將其 使用於非營利方面或是進行後製作的處理, 仍需事先與著作所有權人說明使用方式與範 圍,並獲得作品著作所有權人的書面同意, 在使用時也要註明資料的出處,說明可使用 方式,以免觸犯著作權法,蒙受不必要的經 濟損失。